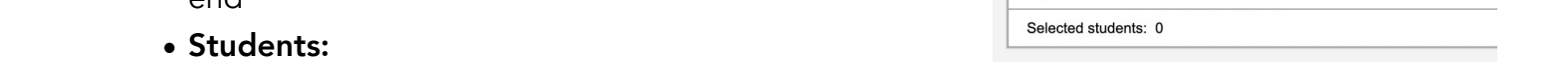

- Selection select individual students from a list
- **Snapshot** use a snapshot of students
- Click OK a message will appear showing how many secondary associations were created and how many skipped
- Pull create secondary school associations for students coming to the school, this is the standard method used for a single student
	- Secondary School current school
	- District Year select the correct year
	- Start Date the date the secondary association will start
	- End Date the date the secondary association will end
	- Legal First Name student legal first name (optional)
	- Legal Last Name student legal last name
	- Gender gender as appears on student identification documentation
	- Date of Birth date of birth as it appears on students identification documentation
- Click OK a message will appear showing how many secondary associations were created and how many skipped

# Cross-Enrolling Students

#### To associate a student with a secondary school:

School view, click the Student top tab.

• Options > Create Secondary School Associations

**ASPEN GUID** 

- Select the top tab
	- Push primarily used for Summer School, this will create secondary school associations to
		- Secondary school select the school the students need secondary associations to
		- District select the school year
		- Start Date the date the secondary association will start
		- End Date the date the secondary association will end
		- -
			-

Push Pull Christ the King Elementary Secondary school District year  $2021 - 2022$ ◡ 8/11/2021 Start date m.  $8/13/2022$ End date m Legal first name Legal last name  $\boxed{\mathbf{v}}$ Gender Date of birth  $\frac{1}{2}$  Age (mm/dd/yyyy) **X** Cancel Q Search

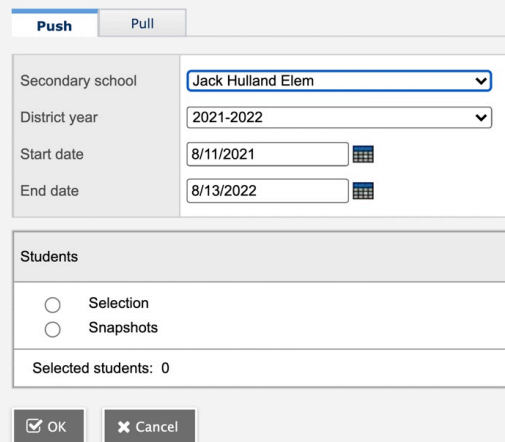

The student (s) should now appear in the Student list under the *All Active Students* filter with a Cross-Enrollment icon ( ) in the Alerts column. See the exception to this in *Future Cross Enrollments* below for future dated students.

### Setting attendance Management Type for Secondary Students

Depending on the school preference setting for Secondary School Management, the Attendance management type for secondary students may need to be set.

#### Option 1 - Setting attendance management type for an individual student

- School view > Student top tab
- Select the student and click the **Membership** side tab  $>$  Schools sub side tab

The student's list of former and secondary school associations will appear

- Click the blue hyperlink for the record representing the school
- Set the Attendance management type field as appropriate

### Option 2 - Setting attendance management type for multiple students

- School view > Global top tab .Favorite side tab > Student School Association table
- Use the filter called Type: Secondary to filter to the students who are secondary students at the school. Check the *Name* field to ensure all records are for the school
- Review the AttMag Type field and update using mass update or modify list functions

# Future Cross Enrollments

When cross-enrolling a student during the current school year using a future date, follow the same steps as above, entering a future date for the secondary school association.

The cross enrolment icon will display on the start date of the Secondary School Association and the student will show in the *All Active Students* filter. The *Future Cross-Enrollments* filter will display all secondary students in the school with a start date is after today's date, and the students will show in the *All Secondary Students* and *All Students* filters.

Note: Future Cross-Enrollments only refers to students who will be attending at a future date *in this current school year.* Students who will e cross-enrolled after the end of the school year are found in the Build view.

# Ending Secondary School Associations

- Withdraw Student Wizard Students with an Active status that are Secondary to the school
- Withdraw Student Wizard Students with an Active no Primary status that are Secondary to the school

#### Version 1.0 [Guide: Enrolment Management & Student Demographics \(Pg 15-17\)](https://www.myeducationbc.info/resources/school-users/) Page 2 of 2